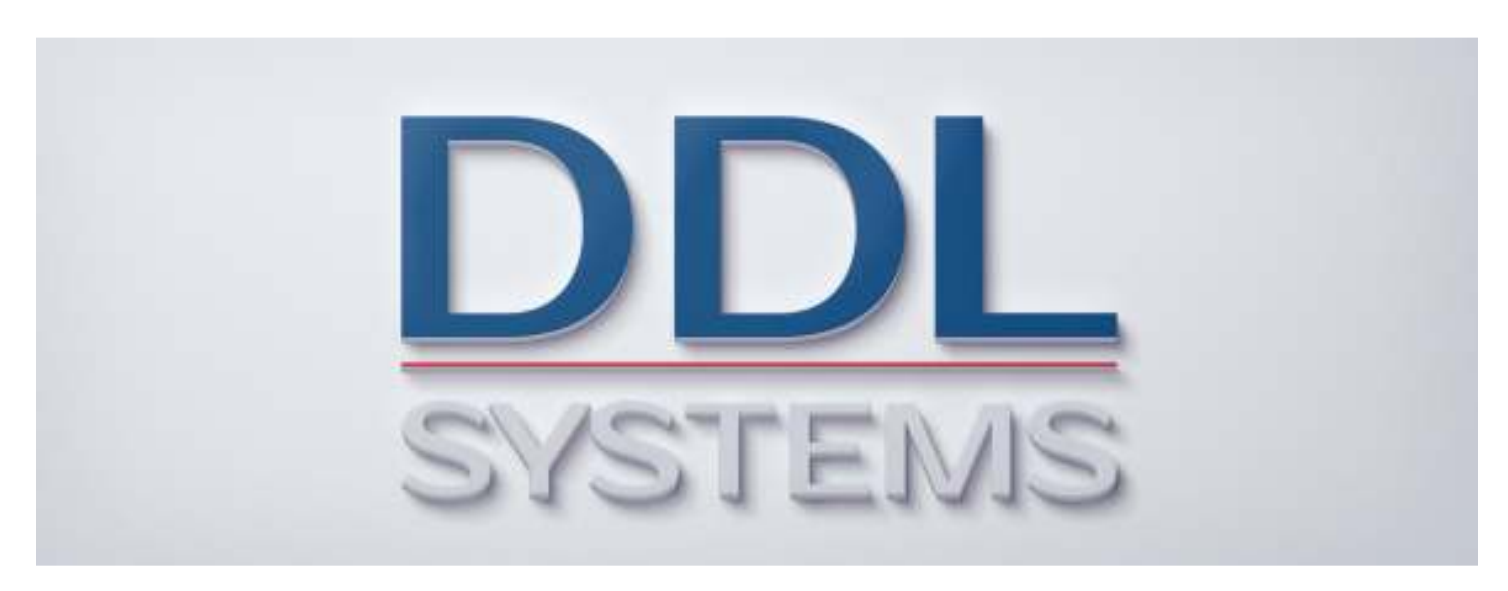

### **ACO MONITOR™ Two-Way Messaging Set Up**

### **Product No.: MON400**

#### **Notice:**

Your system may require installation of IBM PTF's to ensure proper operation of the ACO products. Several important IBM PTF's are required to properly run certain SQL statements based on the installed version of IBM i. These PTF's are included in the latest version of the database group PTF for each respective release.

IBM i 7.2 required PTF's (not included in cumulative package) None

IBM i 7.1 required PTF's (not included in cumulative package) None

We STRONGLY recommend that you put in place a process to regularly obtain (and apply) the latest cumulative PTF, HIPER group PTF, and database group PTF packages to your IBM i (formerly AS/400) system(s).

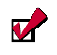

All DDL Systems products have earned IBM's "Ready for Power Systems" validation and are compatible with all currently supported releases of IBM i.

### *Setting Up Two-Way Messaging*

This section describes the steps required to configure ACO MONITOR™ to perform two-way messaging. If your system is properly configured, you can enter replies (or commands) to system/application events (monitored by ACO MONITOR™) from most two-way paging devices, properly equipped digital cellular phones, and e-mail clients (e.g. Outlook). **To use this feature, your Power System running IBM i (formerly AS/400) must be able to send and receive Internet e-mail.** 

#### $\blacktriangledown$ **Prerequisites**

Prior to performing the instructions below you should gather the following information about your system, network typology, and messaging device(s):

- 1. **The current password to the ACO user profile**. The default value is ACO.
- 2. **You should have previously configured your IBM i to use the Simple Mail Transport Protocol (SMTP)**. If your system is not currently configured to send e-mail, refer to the "ACO MONITOR™ service provider connections" document.
- 3. **The fully qualified domain name of your IBM i**. This identifies your system to the network (e.g. AS400A.DDLSYSTEMS.COM).
- 4. **The IP address of your company's Domain Name Server (DNS)**. The instructions below require adding an MX record to your DNS. If your DNS is managed by an ISP, you will need to contact your ISP and have them enter the appropriate MX record for your IBM i server. See step 2e for more information regarding the creation of an MX record.
- 5. **Your service provider must support two-way messaging**. Some service providers also require that you enroll your smartphone, tablet, or pager in their two-way messaging service; even though this service is provided as part of your basic rate plan. Please verify that your two-way device is properly configured with your service provider's two-way messaging service. Please contact your service provider for details.

If you have questions please call our *SupportLine* at **866-559-0800 option 2**. We will be happy to assist you!

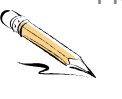

Please perform the following steps to configure your system for two-way messaging:<br>
Sho ACOPAGER subsystem \_\_1. Sign-on the IBM i with the **ACO** user profile and end the ACOPAGER subsystem (and associated monitors) by running the following command:

### **GO ACO, option 1, then option 2**

- \_\_2. The IBM i system must be able to recognize the domain name (the part of the e-mail address to the right of the @ sign) for the recipient as its own to receive mail**. If your system is already configured to receive internet mail, continue with step (3)**. Otherwise, continue with the steps below to configure your systems TCP/IP services:
	- a. On a command line, type the following:

#### **CFGTCP** then press **<Enter>**

- \_\_ b. Select **option 1** (Work with TCP/IP interfaces). Record the IP address of your Ethernet or Token-Ring interface (ignore 127.0.0.1; this is a dummy address), and press **<F3>**.
- \_\_ c. Select **option 12** (Work with TCP/IP domain name). Record the current values for the HOST and DOMAIN name fields. Together, these fields make up the value of your IBM i's fully qualified domain name (e.g. AS400A.DDLSYSTEMS.COM). Type **\*LOCAL** for HOST NAME SEARCH PRIORITY. Finally, type at least one valid IP address for your Domain Name Server(s), and press <**Enter>**.

 $\blacktriangledown$ If there is nothing specified in the HOST NAME field, type your IBM i system name. If there is nothing specified in the DOMAIN NAME field, enter your companies domain name (the part of the e-mail address to the right of the @ sign).

- \_\_ d. Select **option 10** (Work with TCP/IP host names). For the IP address recorded in Step B (Work with TCP/IP interfaces) make sure your IBM i's fully qualified domain name is specified. If the address already exists in the table, use **option 2** to add the domain name (e.g. AS400A.DDLSYSTEMS.COM) to the name(s) already associated with that address. If the address is not in the table, use **option 1** to add it. Press **<F3>** to return to the CFGTCP menu. At this point you have completed the basic set up for receiving mail.
- \_\_ e. To complete this step you will probably need to contact your network administrator. In order for your IBM i system to receive mail your Domain Name Server (DNS) must be configured to forward "inbound" mail directly to your systems SMTP server. **Specifically, your network administrator needs to create an MX record for your IBM i system on the DNS server**. The MX record identifies your IBM i domain name (e.g. AS400A.DDLSYSTEMS.COM)

and should route all mail directly to the IP address that was recorded in Step B.

 $\blacktriangledown$ If your DNS is managed by an ISP, you will need to contact your ISP and have them enter the appropriate MX record for your IBM i's fully qualified domain name in their DNS.

Normally, your IBM i's fully qualified domain name is a combination of your system name and the domain name you assigned to your system in step 2c (above). For example, a system named AS400A with a domain name of DDLSYSTEMS.COM would produce a fully qualified domain name of AS400A.DDLSYSTEMS.COM. When adding an MX record to your DNS you would enter the fully qualified domain name and point it to your IBM i's Ethernet or Token-Ring interface IP address. For security purposes your network administrators may not want to expose the actual host name (e.g. AS400A) to the Internet. If this is the case, you can use an *alias* host name in conjunction with the domain name value (e.g. ACO.DDLSYSTEMS.COM). **If you do so, you must add this fully qualified domain name to the IBM i host table** (refer to step 2d for more information).

\_\_3. Enter the commands below to end the TCP/IP SMTP application server and the mail server framework jobs:

#### **ENDTCPSVR SERVER(\*SMTP)** then press **<Enter>**

#### **ENDMSF** then press **<Enter>**

4. Enter the command below:

### **CALL PGM(ACOCFG2WAY)** then press **<Enter>**

This will configure ACO MONITOR™ to send and receive e-mail on your system. A new user profile will be created (ACO2WAY) and the appropriate system distribution directory entries will be added.

5. Enter the command below:

#### **WRKDIRE** then press **<Enter>**

Enter **option 2** to change the **ACO2WAY** entry. On the next screen, press **<F19>**. This displays a confirmation message at the bottom of the screen. Press **<Enter>** to display the following screen, type your *fully qualified domain name* (designated in step 2 above), and Press **<Enter>** twice to get back to the WRKDIRE panel.

*Display Users Granting Permission*

```
 Change Name for SMTP 
                                                           System: DDLSC 
 User ID/Address . . . . . : ACO2WAY DDLSC 
 Type choices, press Enter. 
 SMTP user ID . . . . . . ACO2WAY
  SMTP domain . . . . . . . < enter your fully qualified domain name here>
  SMTP route . . . . . . .
 F3=Exit F12=Cancel
```
\_\_6. Enter the command below to view the user permissions.

#### **DSPUSRPMN**, then press **<F9>**

Verify the information on the panel (see below):

*Display Users Granting Permission*

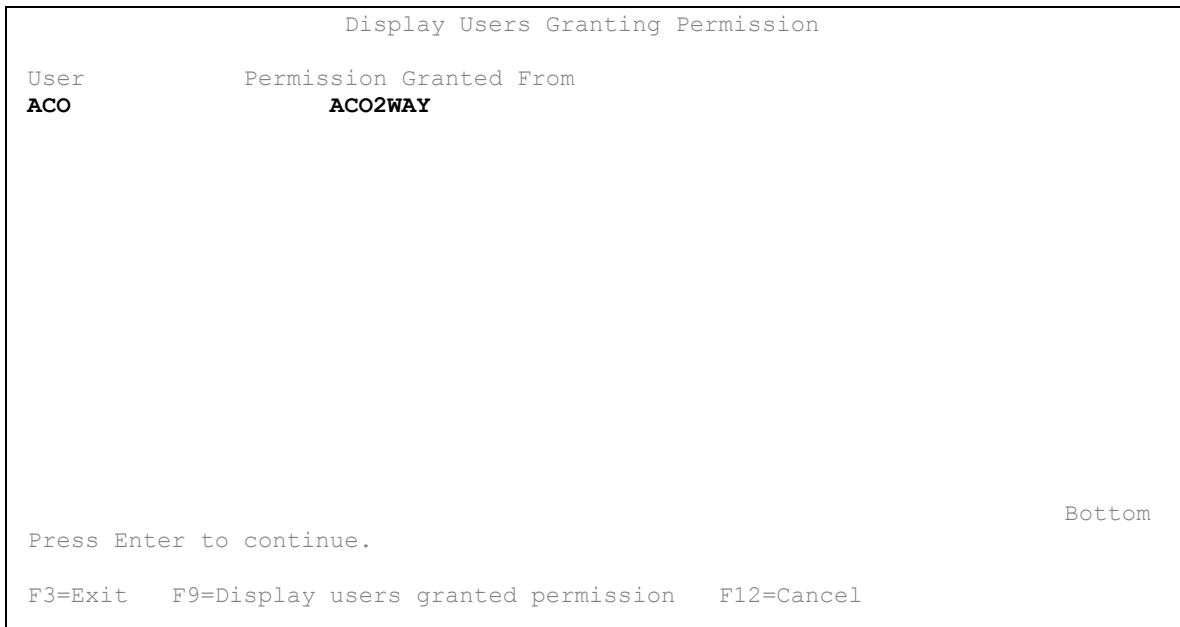

\_\_7. Enter the command below to start the TCP/IP SMTP application server and the mail server framework jobs:

### **STRTCPSVR SERVER(\*SMTP)** then press **<Enter>**

**STRMSF** then press **<Enter>** 

8. Enter the command below to display the QSYSWRK subsystem:

### **WRKACTJOB SBS(QSYSWRK)** then press **<Enter>**

In the display that results from the above command, verify that there are:

- 3 jobs named QMSF running
- A job named QTSMTPBRCL running
- A job named QTSMTPBRSR running
- A job named QTSMTPCLTD running
- A job named QTSMTPSRVD running

- $\boldsymbol{\sigma}$ If mail does not work after following the instructions above, you can do some preliminary troubleshooting by looking at the job logs for the QMSF, QTSMTPBRCL, QTSMTPBRSR, QTSMTPCLTD, and QTSMTPSRVD batch jobs. Most error messages that are found in those logs have a workable recovery procedure or lead to a PTF.
- \_\_9. Enter the command below to send a test message to your *local* Internet e-mail address:

#### **SNDDST TYPE(\*LMSG) TOINTNET((***enter your local e-mail address***)) DSTD('SMTP test message') LONGMSG('Test message from ACO MONITOR') USRID(ACO2WAY** *enter your system name***)**

If your system is configured properly, the message will be sent on behalf of the ACO2WAY user profile. You should receive the above test message in your e-mail client (e.g. Outlook) usually within a few seconds.

 $\blacktriangledown$ Your service provider must support two-way messaging. Some service providers also require that you enroll your smartphone, tablet, or pager in their two-way messaging service; even though this service is provided as part of your basic rate plan. If you have questions please contact your service provider.

\_\_10. Reply to the e-mail message in your e-mail client. Click the "**Reply**" button, enter a valid reply value in the body of the e-mail message, and press the "**Send**" button. Wait a few seconds and run the following command on the IBM i.

### **WRKLNK '/QTCPTMM/MAIL/ACO2WAY/\*'**

If your system received the reply e-mail you should see .NOTNS files in the directory (see example below):

*Work with Object Links Panel*

```
 Work with Object Links 
 Directory . . . . : /QTCPTMM/MAIL/ACO2WAY/BACKUP 
 Type options, press Enter. 
   2=Edit 3=Copy 4=Remove 5=Display 7=Rename 8=Display attributes 
  11=Change current directory ... 
 Opt Object link Type Attribute Text 
 JWaaTkpx.NOTNS STMF 
     JWaa43Za.NOTNS<br>JWaa43Za.NOTNS STMF<br>JWabI2mH.NOTNS STMF
     JWabI2mH.NOTNS STMF<br>JWab0q0Y.NOTNS STMF<br>JWadHgde.NOTNS STMF
 JWab0q0Y.NOTNS STMF 
 JWadHqde.NOTNS STMF 
 JWadPYgE.NOTNS STMF 
JWaeLPxN.NOTNS STMF
     JWafTUOL.NOTNS STMF<br>JWahetiU.NOTNS STMF
     JWahetiU.NOTNS
More...
 Parameters or command 
==-\rangle F3=Exit F4=Prompt F5=Refresh F9=Retrieve F12=Cancel F17=Position to 
F22=Display entire field F23=More options
```
If you did not receive the above message, try entering this command a few more times - your mail server may take a few moments to send the mail to your IBM i.

If your system is not receiving mail after completing the instructions above please call our *SupportLine* at **866-559-0800 option 2**. We will be happy to assist you!

\_\_11. If your system is receiving mail, continue by configuring ACO MONITOR™ to send monitored messages to your two-way device. In *Work with Pagers*, change *your*  **individual id** (or the \*DFT id) to use a **pager type 6** (see panel below). Once you have completed your entries, press **<Enter>** to advance to the next panel.

*Work with Pagers* Panel 2 (all panels not shown)

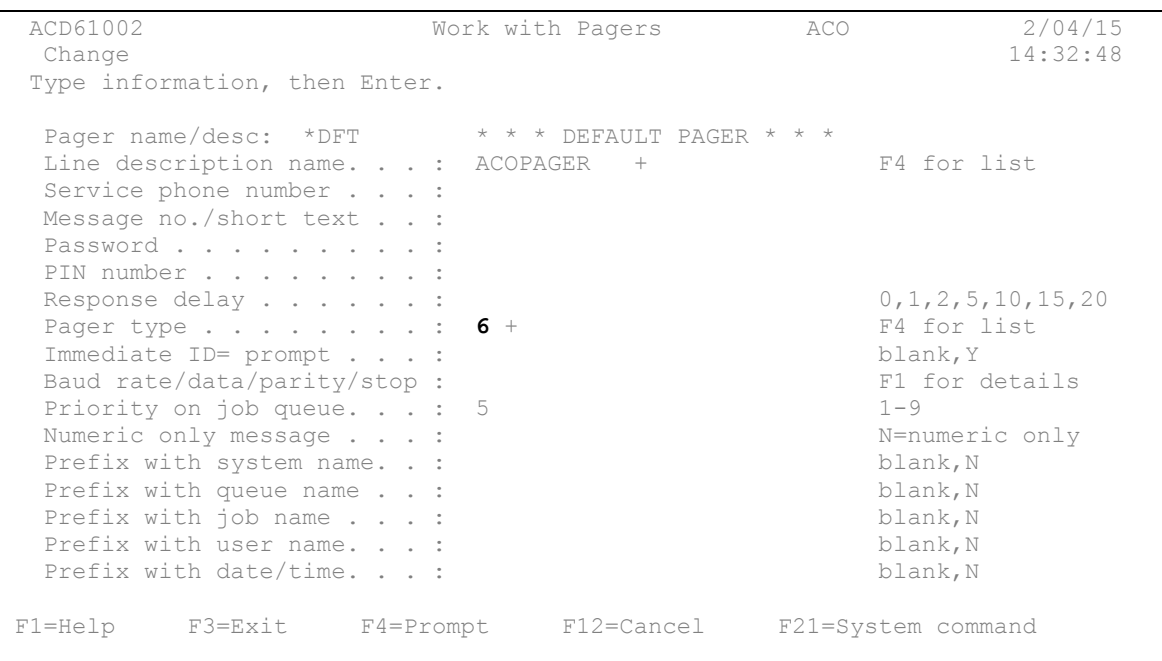

\_\_12. Enter the *e-mail address* for your device in the *Internet e-mail address* parameter and press **<Enter>**. Press **<F3>** to return to the *configuration* menu.

*Work with Pagers* Panel 2 (all panels not shown)

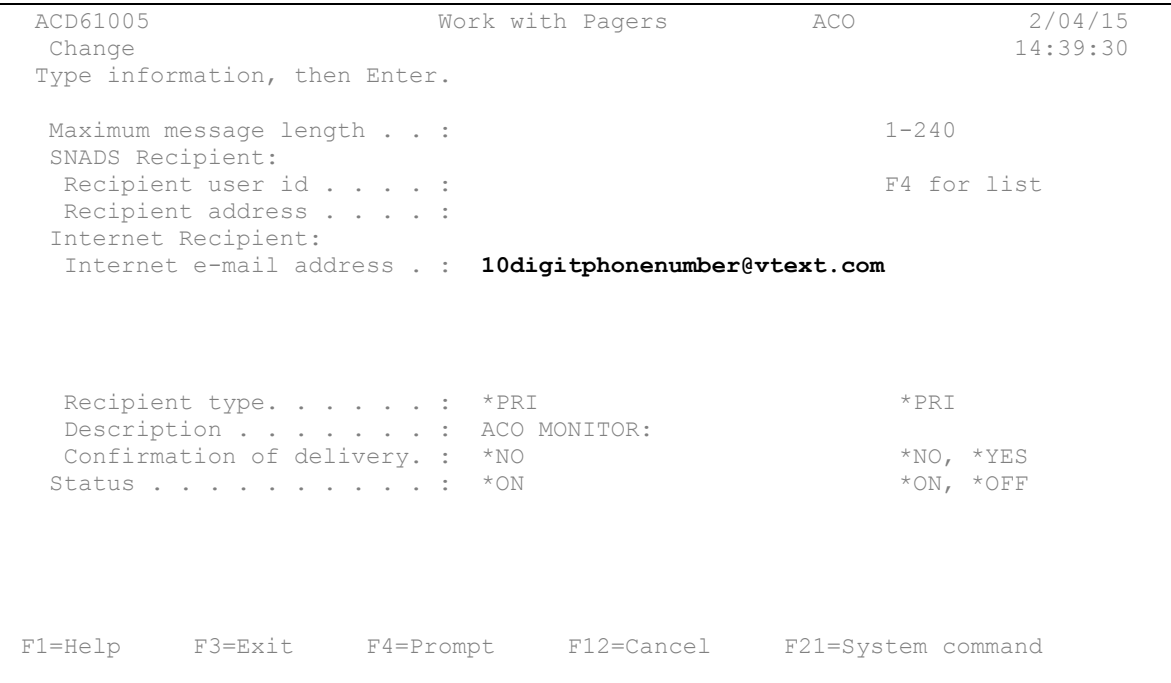

### *Service Provider Information*

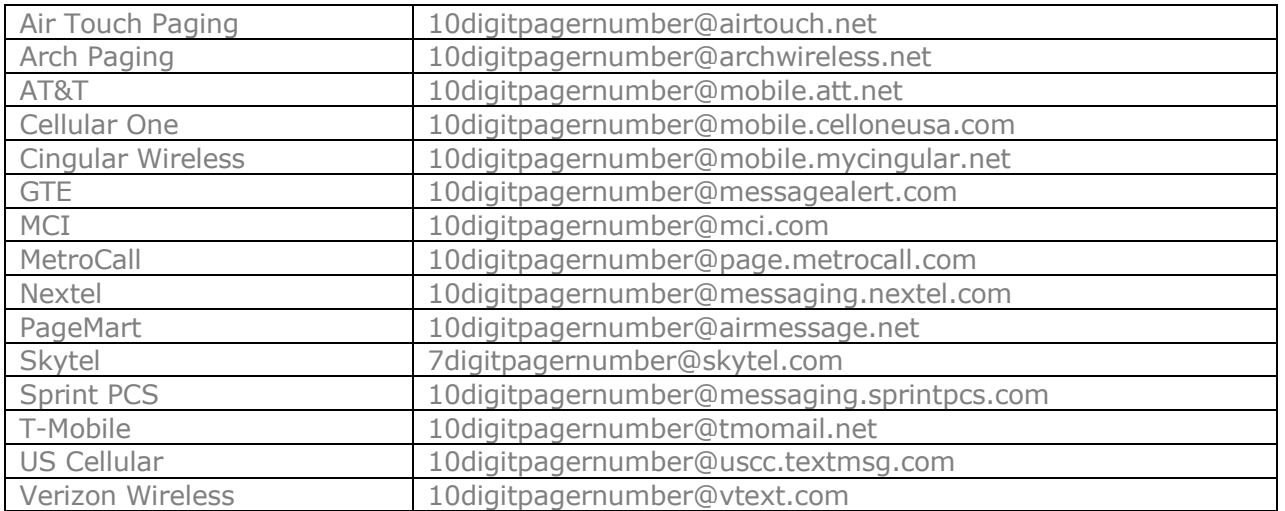

\_\_13. Using the *Work with Message Queues* option, set the **ACO2WAY** message queue parameters as shown in the panel below. Confirm the settings by pressing **<Enter>**; you will be returned to the message queue list panel. Now, start the ACO MONITOR two-way Monitor by entering **option 10** next to the ACO2WAY entry on the list panel and press **<Enter>**. Press **<F5>** a few times until the ACO2WAY message queue displays a status of "**Started**".

*Work with Pagers* Panel 2 (all panels not shown)

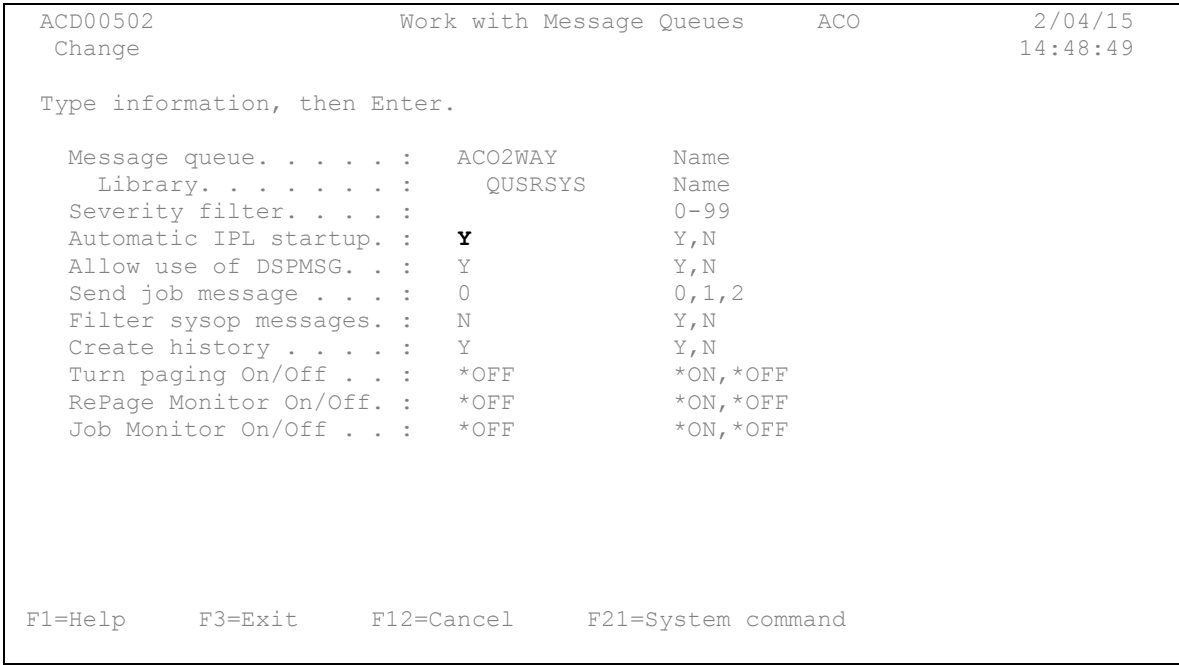

- \_\_14. Press **<F3>** to return to the *configuration* menu.
- \_\_15. Select the *Work with Message Actions* option from the menu. Send a test message to QSYSOPR by entering **option 12** (on the Work with Message Actions list panel) next to a message id that notifies your two-way device. When you receive the message, enter a valid reply and press **<SEND>** on your two-way device.

Check the status of the message in QSYSOPR by using the DSPMSG command; press **<F10>** to update the message queue status periodically. The time it takes for the paging service to forward the reply to your network depends on many factors. However, if everything is working correctly, your iSeries (or AS/400) should receive the reply within 1 minute.

If you have trouble replying to messages call our *SupportLine* at **866-559-0800 option 2** or send e-mail to **support@ddlsystems.com**.

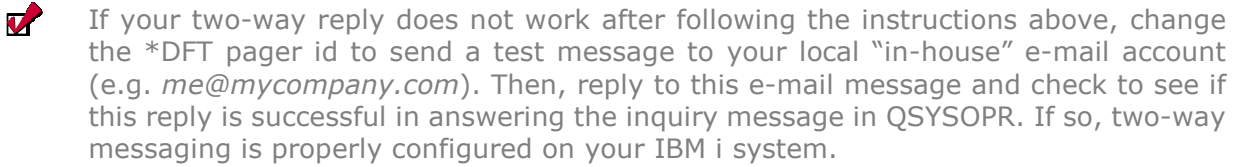

Two-way messaging requires that your service provider include the original message along with the two-way reply message that is sent back to your IBM i. Most two-way services are configured to return the original message with the reply, however, some service providers do not. You can test this by sending a message to your two-way device from your e-mail client (e.g. Outlook); then, reply to this message. If your service includes the original message with the reply you can see this in the body of the message returned to your e-mail client.